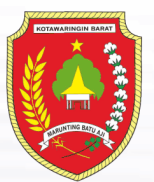

**PEMERINTAH DAERAH KABUPATEN<br>KOTAWARINGIN BARAT** 

# User Manual SiCantik Cloud Dinas Penanaman Modal dan Pelayanan Terpadu Satu Pintu

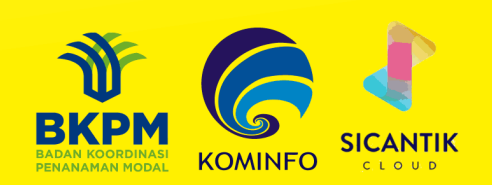

## <span id="page-1-0"></span>**DAFTAR ISI**

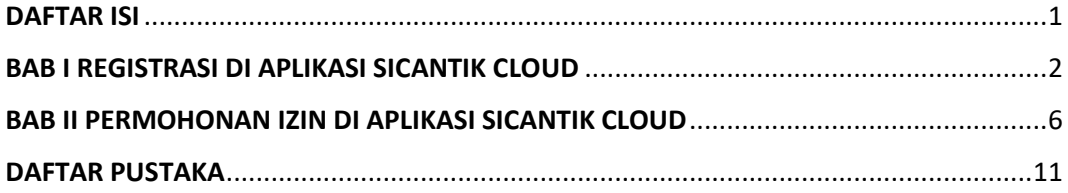

#### **BAB I REGISTRASI DI APLIKASI SICANTIK CLOUD**

<span id="page-2-0"></span>Untuk membuka Aplikasi SiCantik Cloud maka pemohon membutuhkan *username*dan *password* tersendiri. Untuk memperoleh *username* dan *password* tersebut maka pemohon terlebih dahulu melakukan registrasi di Aplikasi SiCantik Cloud. Berikut langkahlangkahnya:

1. Membuka Website SiCantik Cloud yaitu dengan mengunjungi [http://sicantikui.layanan.go.id](http://sicantikui.layanan.go.id/) maka pemohon akan melihat tampilan seperti ini :

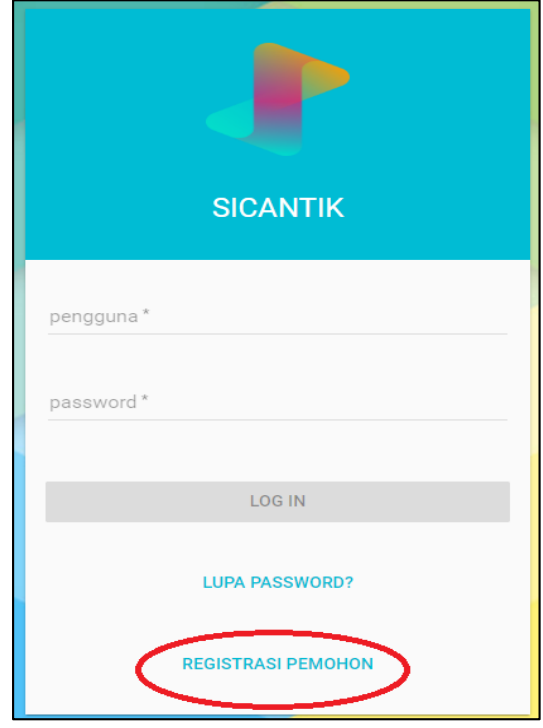

- 2. Untuk pemohon yang belum mempunyai *username* dan *password* maka pemohon diharuskan untuk melakukan registrasi dengan cara mengklik tulisan "REGISTRASI PEMOHON"
- 3. Selanjutnya pemohon akan diarahkan ke menu registrasi yang terdiri dari 4 tahap yaitu sebagai berikut:
	- a. Mengisi Form Data User

Dalam data user terdapat data yang harus diisi yaitu:

- *Username* yang akan digunakan untuk masuk ke Aplikasi SiCantik Cloud.
- Nama pemohon sesuai dengan KTP.
- Email pemohon yang aktif.

- Instansi yang dituju yaitu Kabupaten Kotawaringin Barat.

Setelahnya terdapat tombol next yang ada di kiri bawah form akan berwarna biru, maka klik tombol tersebut selanjutnya pemohon akan diarahkan ke langkah ke-2.

b. Mengisi Form Identitas User

Dalam identitas user, data yang harus diisi yaitu:

- Tipe Identitas yang digunakan berdasarkan Kartu Tanda Penduduk (KTP), Surat Izin Mengemudi (SIM) atau berdasarkan Passport.
- No. Identitas yang disesuaikan dengan tipe identitas yang dipilih.
- Jenis Kelamin Pemohon sesuai dengan tipe identitas yang dipilih.
- Pekerjaan Pemohon sesuai dengan tipe identitas yang dipilih.
- Tempat Lahir Pemohon sesuai dengan tipe identitas yang dipilih.
- Tanggal Lahir Pemohon sesuai dengan tipe identitas yang dipilih.
- Upload salinan identitas pemohon.

Setelah data diisi maka tombol next yang ada di kiri bawah form akan berwarna biru, maka klik tombol tersebut selanjutnya pemohon akan diarahkan ke langkah ke-3.

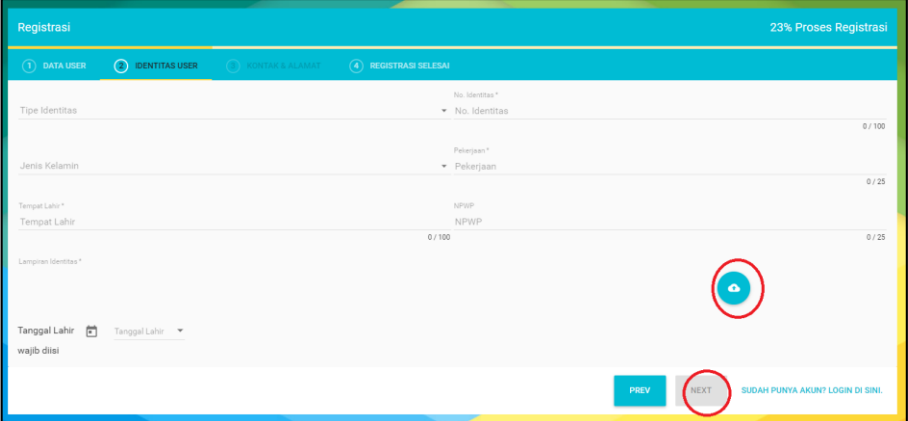

c. Mengisi Form Kontak & Alamat

Dalam form kontak & alamat, data yang harus diisi yaitu:

- Nomor Telepon Pemohon.
- Nomor Handphone Pemohon.
- Provinsi, Kabupaten, Kecamatan dan Desa tempat tinggal pemohon sesuai dengan Kartu Identitas Pemohon.
- Kode Pos tempat tinggal pemohon.

Setelah data diisi maka tombol next yang ada di kiri bawah form akan

berwarna biru, maka klik tombol tersebut selanjutnya pemohon akan diarahkan ke langkah ke-4.

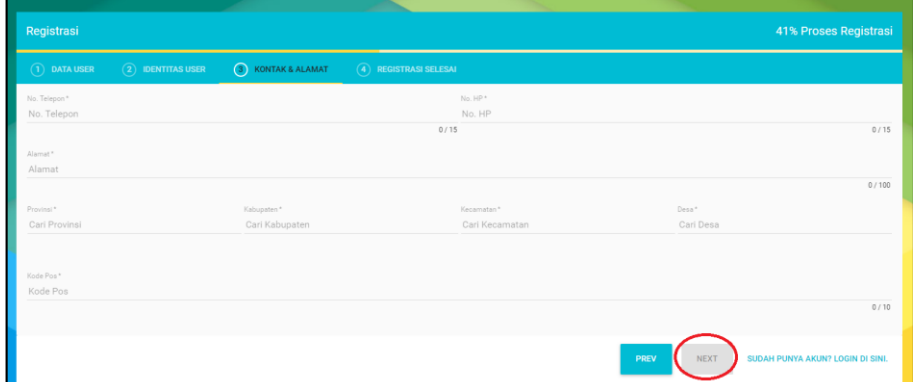

d. Form Registrasi Selesai

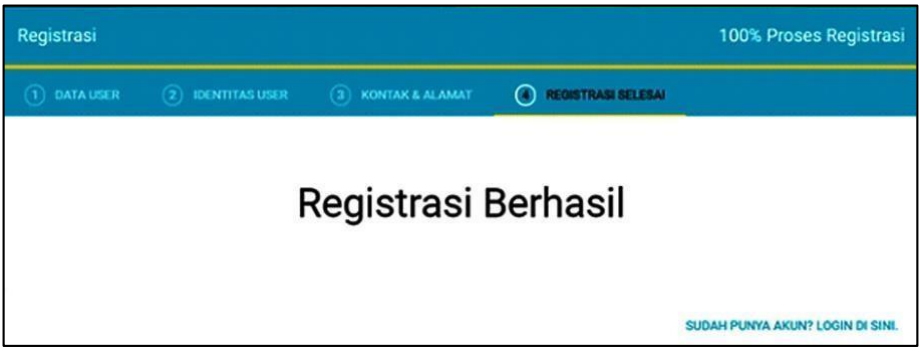

Pada langkah ke-4 ini merupakan pemberitahuan bahwa registrasi berhasil dilakukan. Pastikan semua data diisi dengan benar dan pastikan kembali email yang dimasukkan sudah benar karena *username* dan *password* akan dikirim ke email pemohon. Permohonan *username* dan *password* sudah masuk ke database SiCantik Cloud dan Admin SiCantik Cloud DPMPTSP Kabupaten Kotawaringin Barat akan menerima permohonan pemohon. Yang harus dilakukan pemohon adalah membuka email pemohon dan mengecek kotak masuk/inbox email untuk melakukan verifikasi akun.

2. Verifikasi Akun SiCantik Cloud

Setelah registrasi selesai maka pemohon harus membuka email dan mengecek kotak masuk email pemohon atau kotak spam email pemohon. Jika permohonan sudah diterima oleh Admin SiCantik Cloud DPMPTSP Kabupaten Kotawaringin Barat maka akan ada pesan yang masuk dari SiCantik Cloud untuk verifikasi data. Pemohon mengklik link yang diberikan untuk verifikasi pendaftaran maka pemohon akan diarahkan ke verifikasi data SiCantik Cloud dengan Klik tombol **verifikasi** untuk mengakhiri proses pendaftaran.

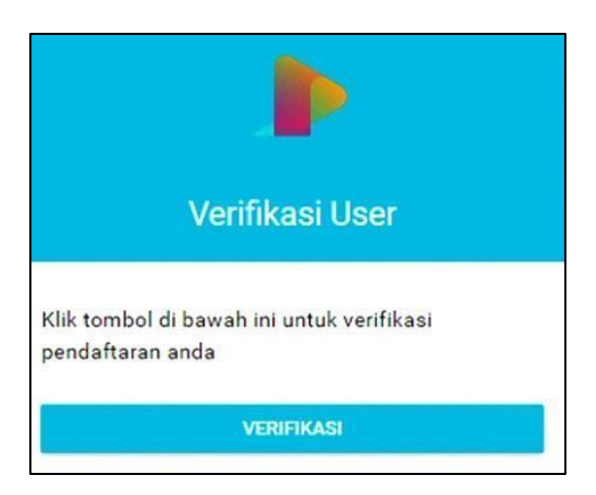

3. *Username* dan *Password*

Setelah proses verifikasi selanjutnya cek kembali kotak masuk/inbox email atau spam email pemohon akan ada pesan dari SiCantik Cloud berupa pemberitahuan *username* dan *password* yang bisa pemohon gunakan untuk masuk ke Aplikasi SiCantik Cloud.

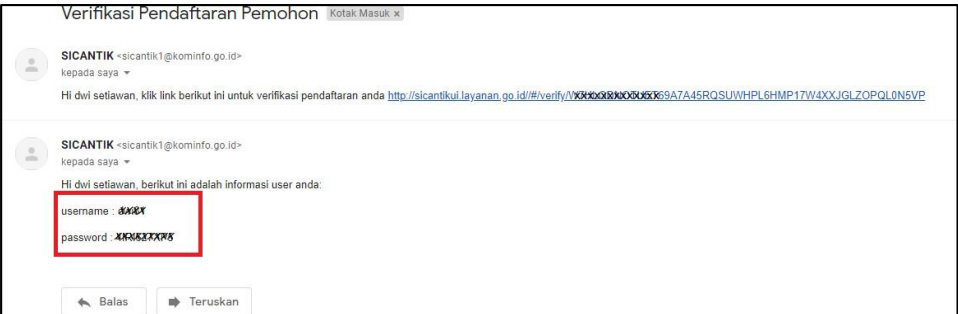

Demikianlah proses registrasi di Aplikasi SiCantik Cloud. Setelah memperoleh *username* dan *password* pemohon dapat kembali ke halaman awal SiCantik Cloud dan mengisi *username* dan *password* yang telah diberikan dan klik tombol *logIn.*

### <span id="page-6-0"></span>**BAB II PERMOHONAN IZIN DI APLIKASI SICANTIK CLOUD**

Langkah pertama untuk membuat permohonan izin adalah login pada web aplikasi SiCantik Cloud dengan mengisi *username* dan *password* yang telah didapatkan pemohon dari sistem melalui email.

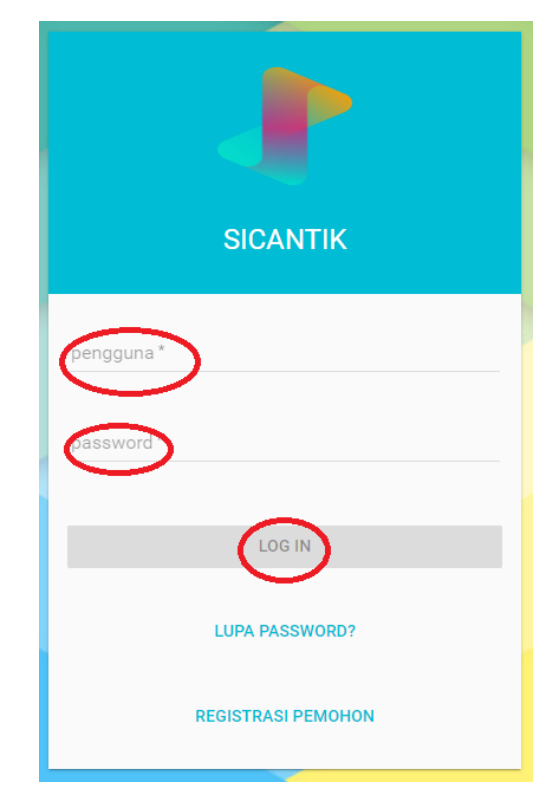

Ketika pemohon sudah log in di Aplikasi SiCantik Cloud, maka pemohon akan diarahkan ke menu home, di sudut kiri atas terdapat dua submenu yaitu home dan layanan pemohon. Menu home untuk kembali ke halaman awal seperti saat berhasil log in sedangkan layanan pemohon terdiri dari :

- Profil dan permohonan
- Keluhan
- Simulasi Tarif

Untuk melihat data pemohon serta mengajukan permohonan izin dan non izin maka pilih Layanan Pemohon kemudian pilih Profil dan Permohonan seperti gambar di bawah ini:

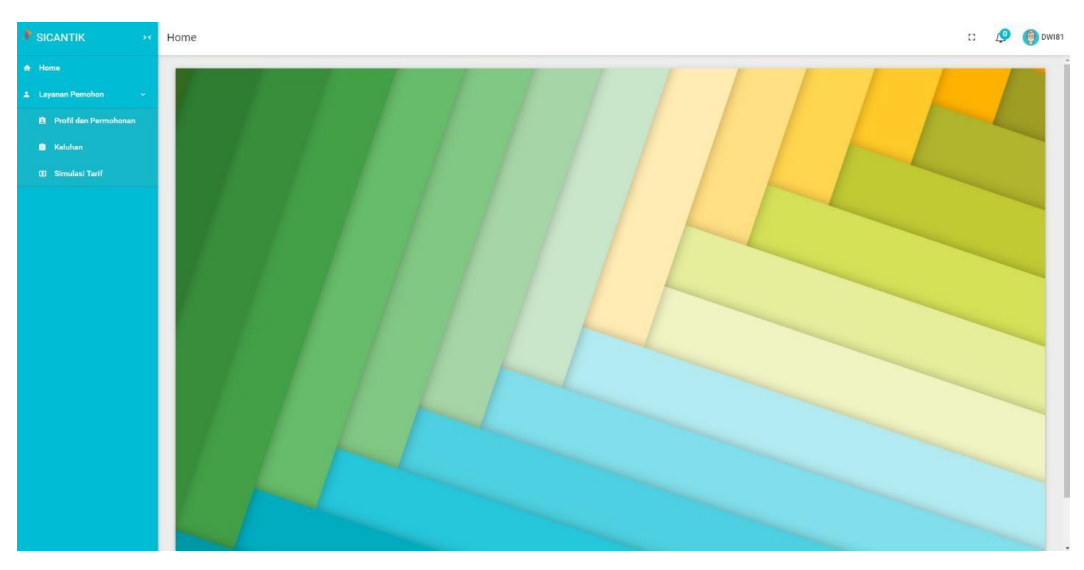

akan ada tampilan dimana data yang ditampilkan adalah data yang di *input* pemohon pada saat registrasi berupa data pribadi pemohon. Adapun bentuk tampilannya adalah seperti ini :

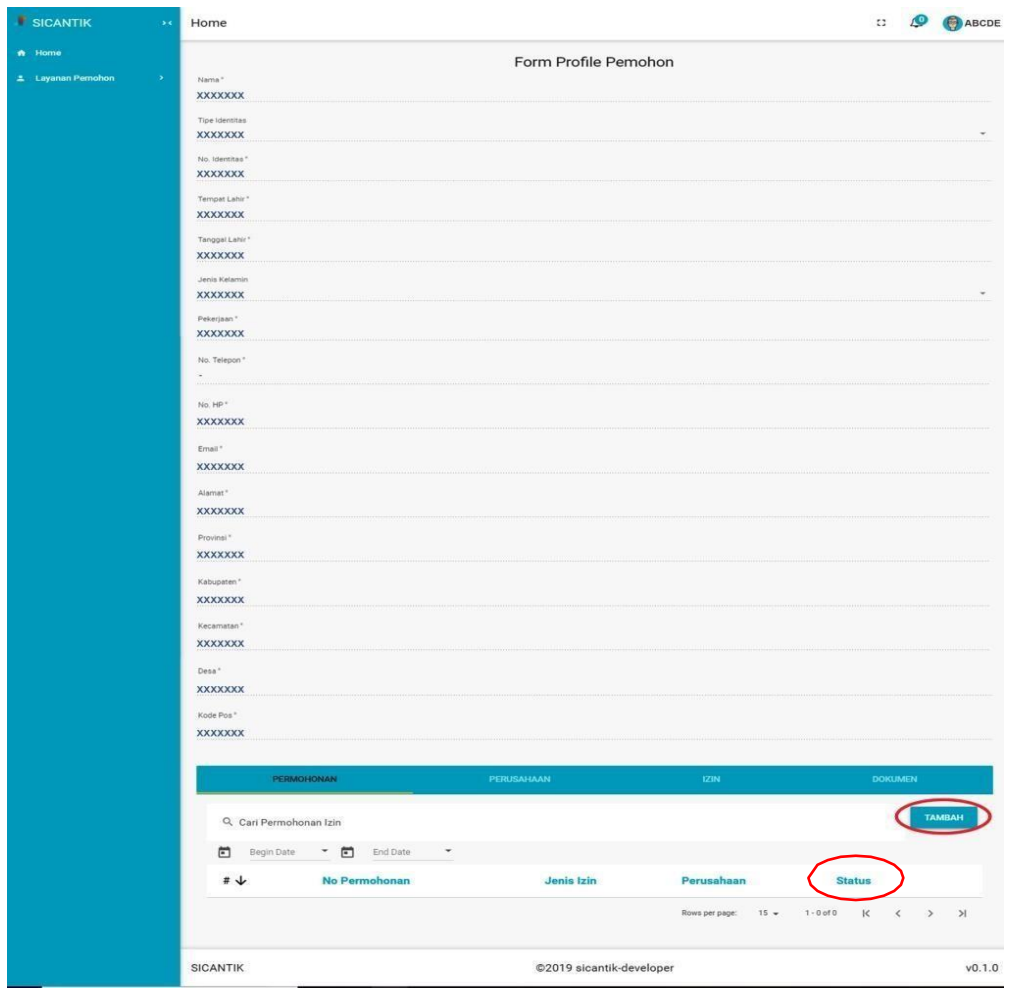

Untuk membuat izin baru maka pemohon dapat mengklik tombol tambah yang ada pada gambar di atas maka form untuk membuat permohonan izin akan muncul.

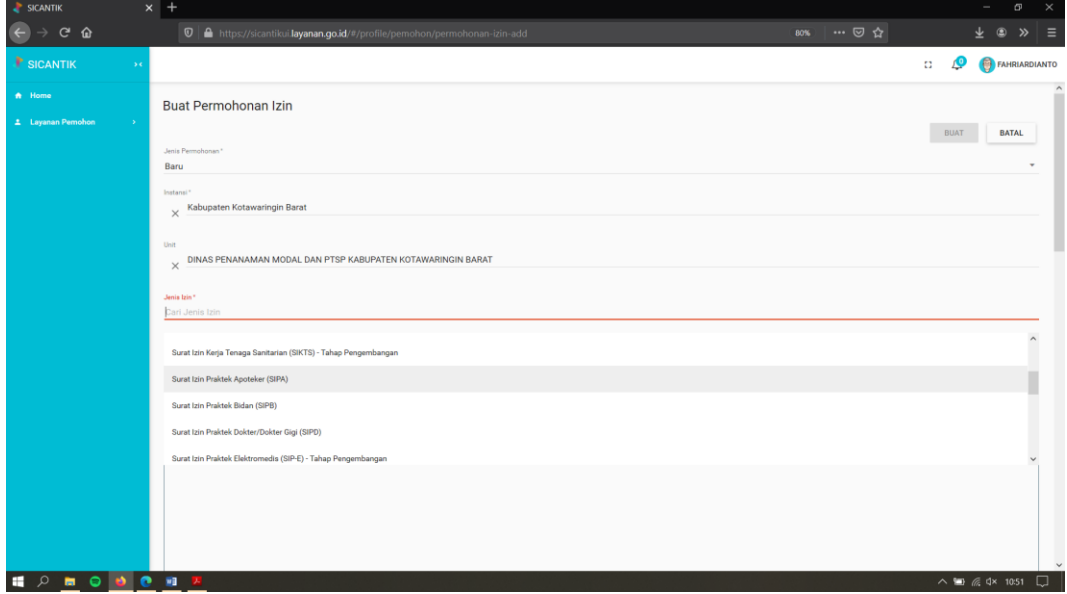

Gambar di atas merupakan contoh permohonan izin penelitian. Ada beberapa data yang harus diisi yaitu sebagai berikut:

- 1. Kolom Jenis Permohonan, dari 3 pilihan yang tersedia silahkan pilih jenis permohonan baru
- 2. Kolom Instansi silahkan isi dengan nama kabupaten (Kabupaten Kotawaringin Barat)
- 3. Kolom unit, silahkan pilih dinas terkait dalam proses pengurusan surat izin
- 4. Kolom Jenis Izin dipilih sesuai dengan izin yang akan dibuat oleh pemohon.
- 5. Kolom No. Permohonan yaitu nomor pendaftaran permohonan yang akan terisi secara otomatis.
- 6. Kolom Tipe Pemohon terdiri dari dia yaitu:
	- a. Perorangan (Jika pemohon membiat izin atas nama diri sendiri)
	- b. Perusahaan (Jika pemohon membuat izin atas nama perusahaan)
- 7. Kolom Lokasi Izin yaitu lokasi izin yang akan diterbitkan. Contohnya izin praktik maka yang ditulis adalah alamat izin praktik tersebut
- 8. Selanjutnya klik tulisan Persyaratan maka akan muncul persyaratan yang harus dipenuhi sesuai dengan izin yang akan dibuat. Berilah tanda centang pada kolom terpenuhi dengan cara mengklik kotak yang ada pada kolom terpenuhi tersebut (Jika tipe pemohon adalah perusahaan maka sebelum ke persyaratan pemohon harus mengisi dahulu data perusahaan dengan cara mengklik tulisan perusahaan yang berada di sebelah kiri tulisan persyaratan)

Jika semua telah selesai makan tombol **Buat** yang ada di kanan bawah akan berwarna biru menandakan bahwa data sudah lengkap sehingga bisa diklik untuk mengakhiri proses pembuatan permohonan. Jika tombol **Buat** tersebut belum berwarna biru maka periksa kembali semua data apakah sudah terisi semua atau belum tercentang pada kolom terpenuhi di persyaratan

Setelah selesai pembuatan permohonan izin maka permohonan yang baru diajukan akan tampil di submenu profil dan permohonan seperti pada gambar di bawah ini:

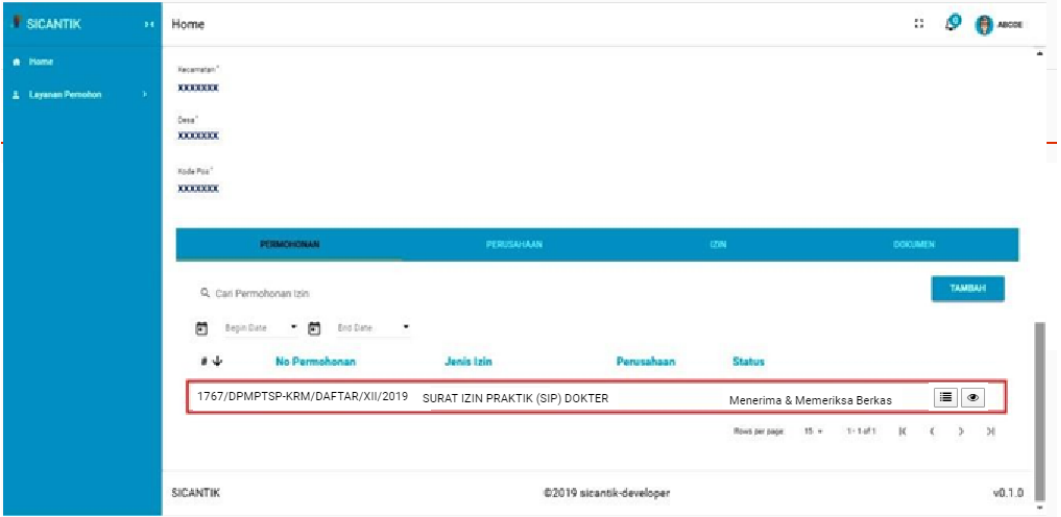

Setelah permohonan selesai diajukan, maka pemohon dapat menyerahkan berkas permohonan ke kantor DPMPTSP Kotawaringin Barat. Untuk surat permohonan dan persyaratannya dapat dilihat di website DPMPTSP Kotawaringin Barat yaitu <https://simdpmptsp.kotawaringinbaratkab.go.id/> pada menu Informasi dan submenu perizinan, pilih perizinan sesuai dengan sektor dan jenis izin usaha.

Pada Aplikasi SiCantik Cloud terdapat fitur tracking dimana pemohon bisa memantau perkembangan proses permohonan yaitu dengan mengklik gambar  $\mathbf{E}$  yang ada di sebelah kanan permohonan yang telah diajukan, berikut tampilannya:

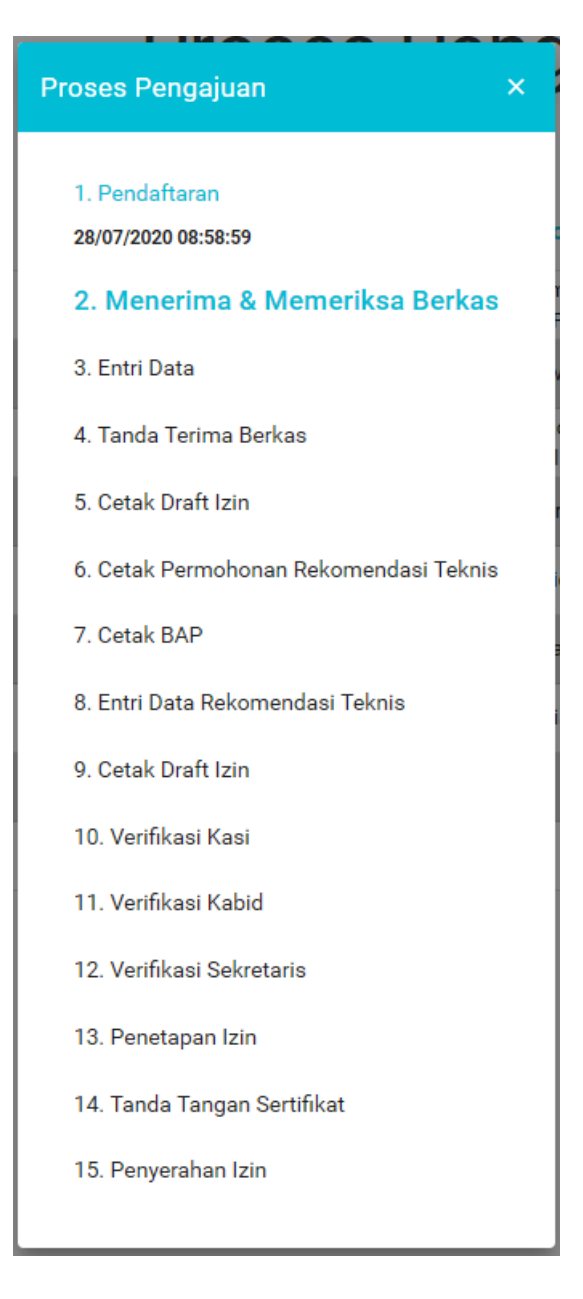

Dari contoh gambar diatas dapat dilihat bahwa ada 15 proses atau langkah dalam penerbitan izin yang diajukan. Proses terakhir yang selesai adalah pendaftaran dan sekarang sedang pada proses menerima dan memeriksa berkas yang ditandai dengan tulisan yang tercetak tebal.

#### **DAFTAR PUSTAKA**

- <span id="page-11-0"></span>Peraturan Pemerintah Nomor 24 Tahun 2018 tentang Pelayanan Perizinan Berusaha Terintegrasi Secara Elektronik
- Buku Manual SiCantik Cloud Transaksi Pemohon Kementerian Komunikasi dan Informasi